# **Ohjelman lataaminen internetistä ja asentaminen tietokoneelle**

Esimerkissä käytetään Google Chrome -selainta ja asennetaan Paint.net kuvankäsittelyohjelma. Chrome -selaimessa hakukoneena on oletuksena Google. Kirjoitetaan osoite- ja hakukenttään paint.net ja valitaan paint.net - Google-haku:

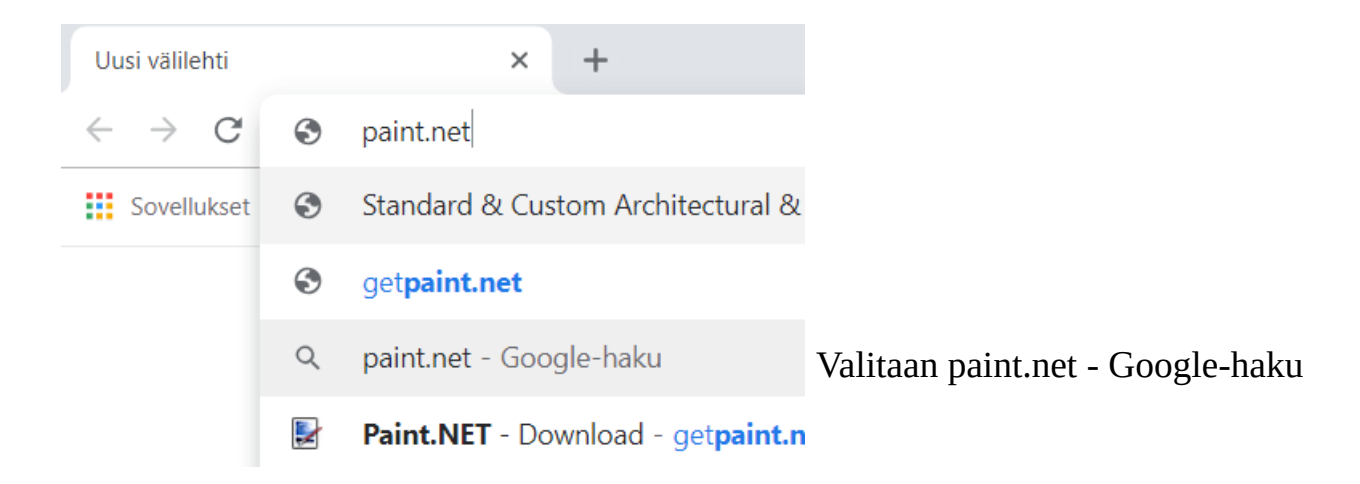

## Seuraavaksi Chrome näyttää hakutulokset:

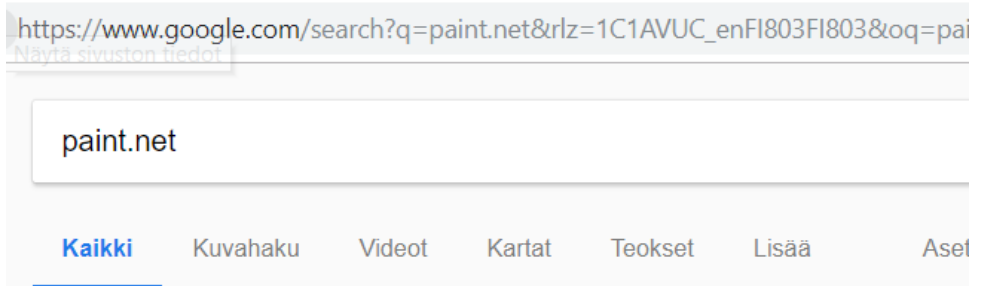

Noin 640 000 000 tulosta (0,37 sekuntia)

# Tarkoititko: *getpaint*.net

### Standard & Custom Architectural & Industrial Paints & Coating www.paint.net/ ▼ Käännä tämä sivu

Warren Paint & Color Co. is a leading formulator & manufacturer of specialized paint provide coatings that can't be found on the shelf anywhere, ...

### Paint.NET - Free Software for Digital Photo Editing

https://www.getpaint.net/ ▼ Käännä tämä sivu Paint.NET is free image and photo editing software for computers that run Windows. Download · Paint.net blog · Paint.net Forum · Features

#### Valitaan tämä

01.04.20 HRTM58

Search Screenshots Forum Blog Contact

 $\left( 0\right)$ 

Get it now (free download): **E** paint.net  $4.1.3$ 

7.5 MB, English, Chinese (Simplified), Chinese (Traditional), Czech, Danish, Dutch, Finnish, French, German, Hindi, Hungarian, Italian, Japanese, Korean, Lithuanian, Norwegian, Persian, Polish, Portuguese (Brazil), Portuguese (Portugal), Russian, Spanish, Swedish, Ukrainian

below.

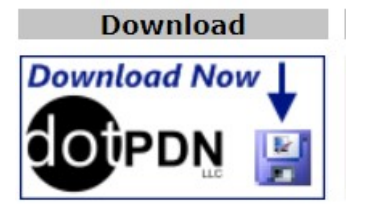

Valinnan jälkeen aukeaa Paint.net kotisivu. Valitaan oikeasta yläkulmasta

paint.net 4.1.3. 4.1.3 on ohjelman versionumero, joten se voi poiketa kuvassa näkyvästä.

Seuraavaksi valitaan Download sarakkeesta dotPDN.

Free Download Now: paint.net 4.1.3

Seuraavalta sivulta valitaan vielä paint.net 4.1.3, jolloin lataus tietokoneelle käynnistyy. Kesto riippuu latausnopeudesta ja tiedoston koosta.

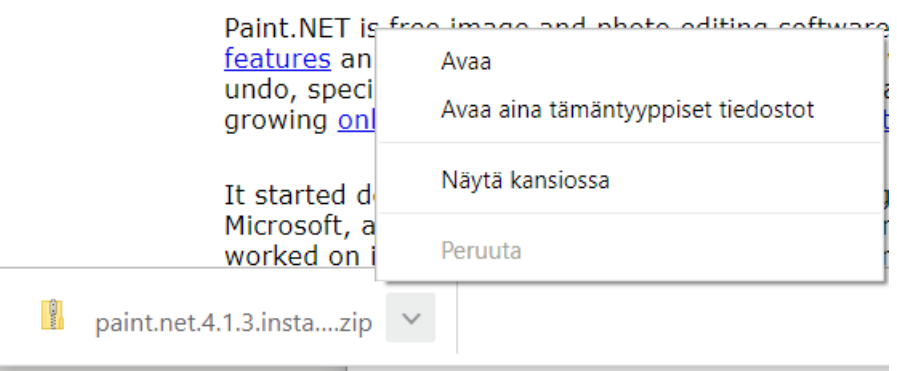

ł

Tämän jälkeen valitaan vasemmasta alakulmasta, mitä Ladatut tiedostot -kansioon ladatulle tiedostolle tehdään. Koska tiedosto on pakattu (tiedoston pääte .zip) valitaan Näytä kansiossa, jolloin Ladatut tiedostot -kansion sisältö aukeaa resurssienhallinnassa.

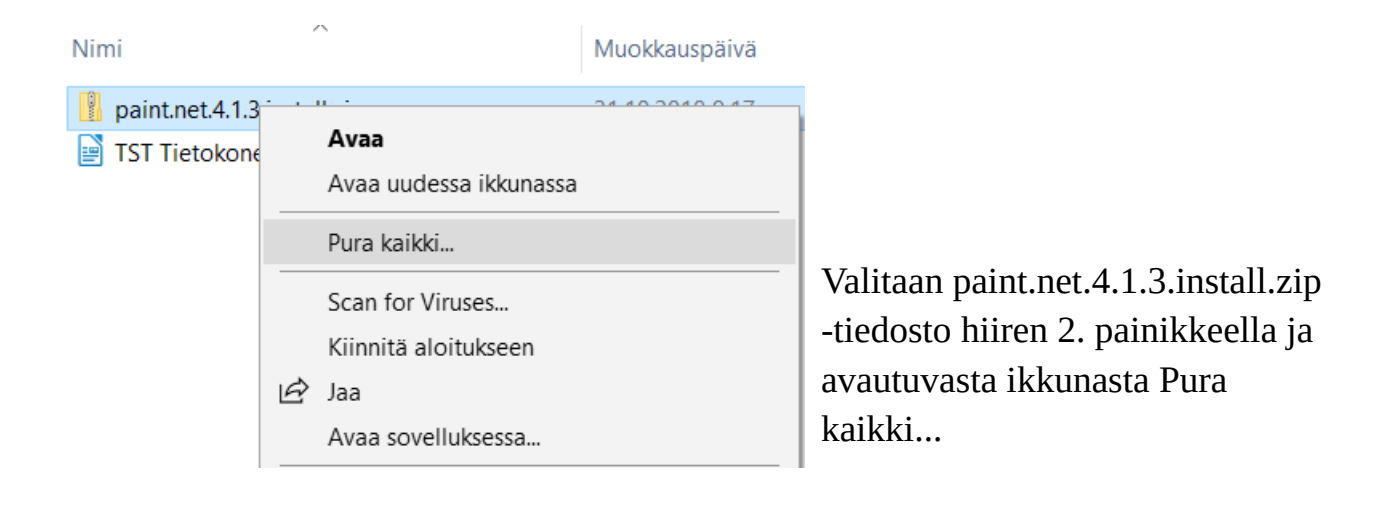

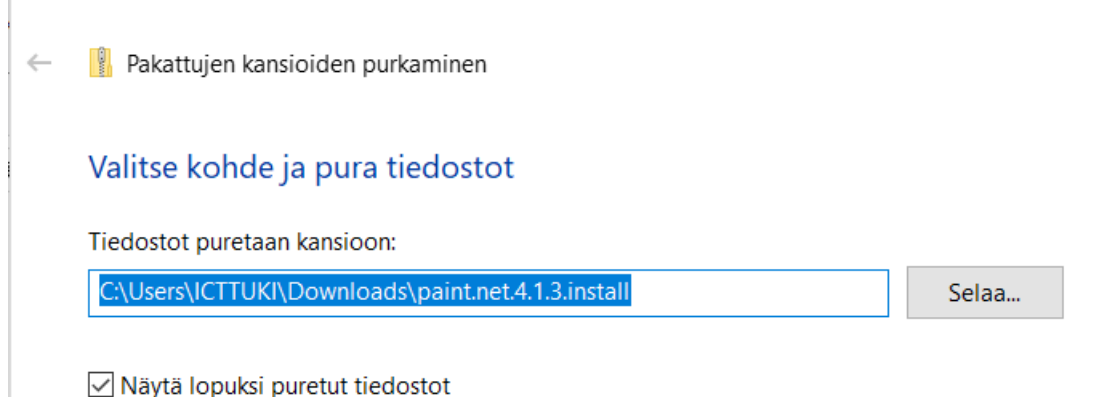

Seuraavassa ikkunassa voidaan valita, mihin kansioon purettava(t) tiedosto(t) puretaan. Jos kansiota ei muuta, puretaan tiedosto(t) Ladatut tiedostot\ paint.net.4.1.3.install -kansioon.

Voidaan myös valita, siirrytäänkö purettuun kansioon (Näytä lopuksi puretut tiedostot). Valitaan ikkunan oikeasta alakulmasta Pura.

Tämän jälkeen ohjelma pitää vielä asentaa tietokoneelle. Tuplaklikataan asennustiedostoa paint.net.4.1.3.install.exe, jolloin asennus käynnistyy.

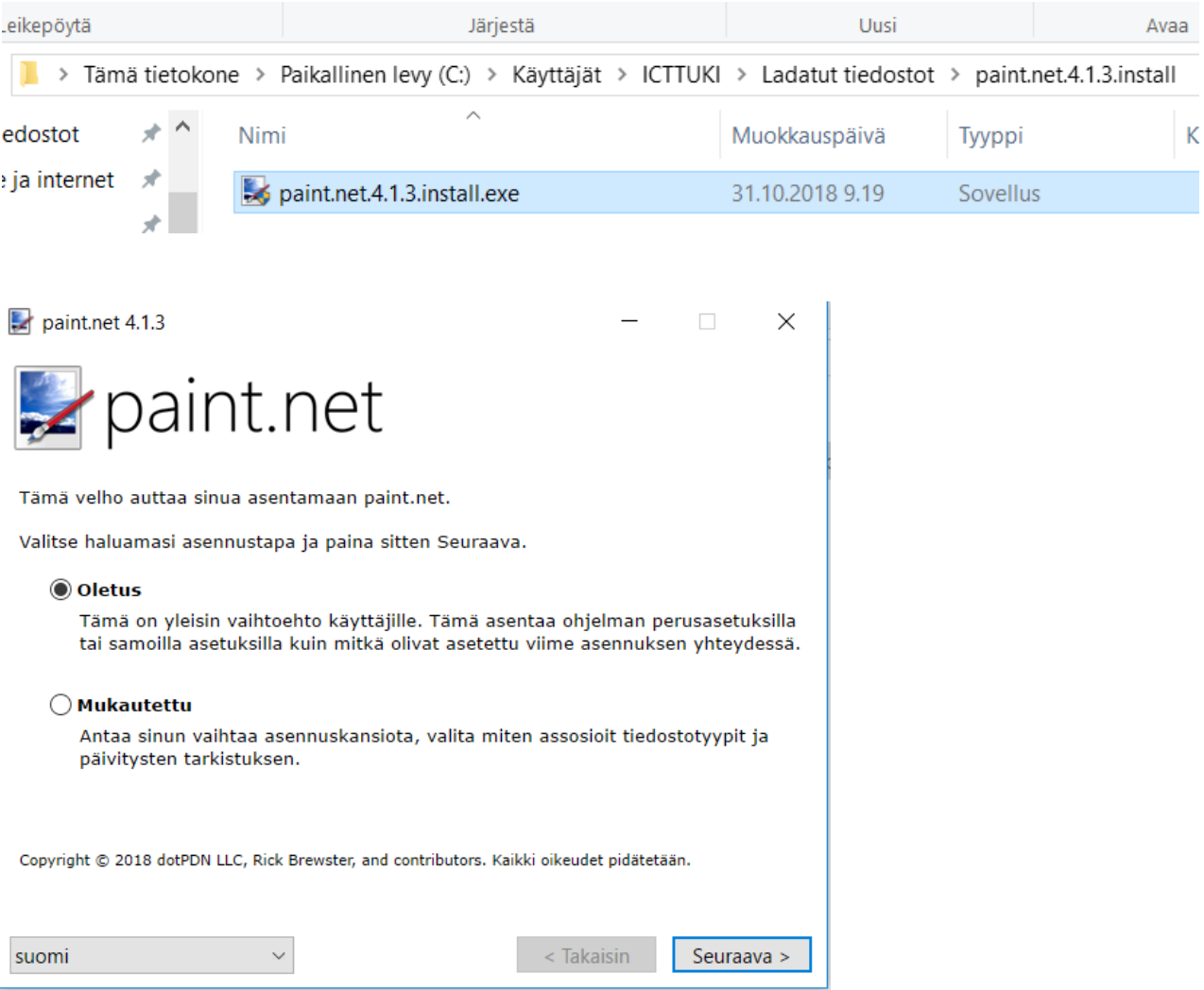

Seurataan näytön ohjeita. Ensimmäisenä voidaan valita asennustapa ja -kieli. Kun ne on oikein, valitaan Seuraava.

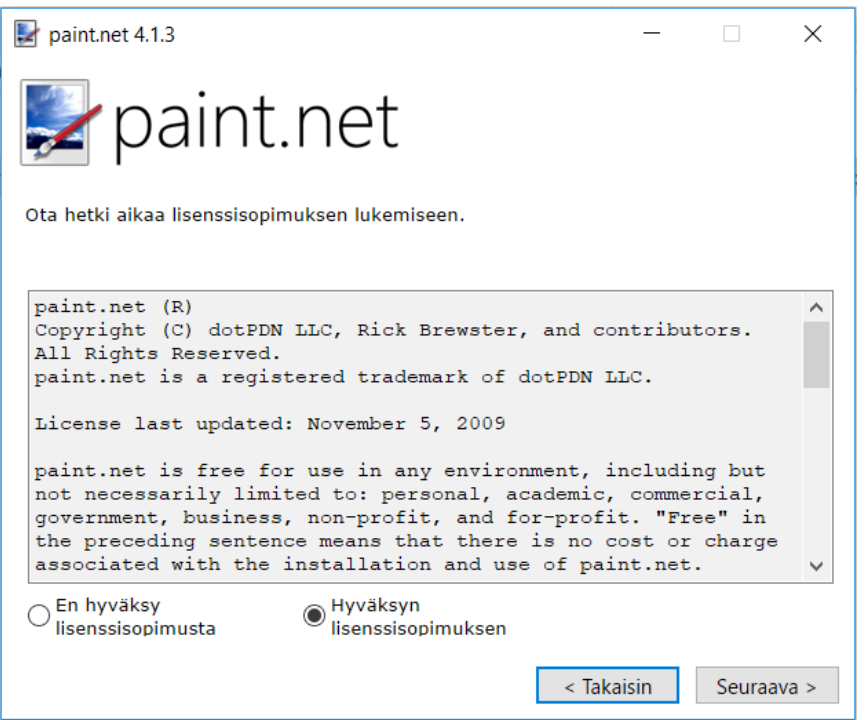

Jos haluaa jatkaa asennusta, pitää hyväksyä lisenssisopimus, jolloin Seuraava painike aktivoituu. Valitaan Seuraava.

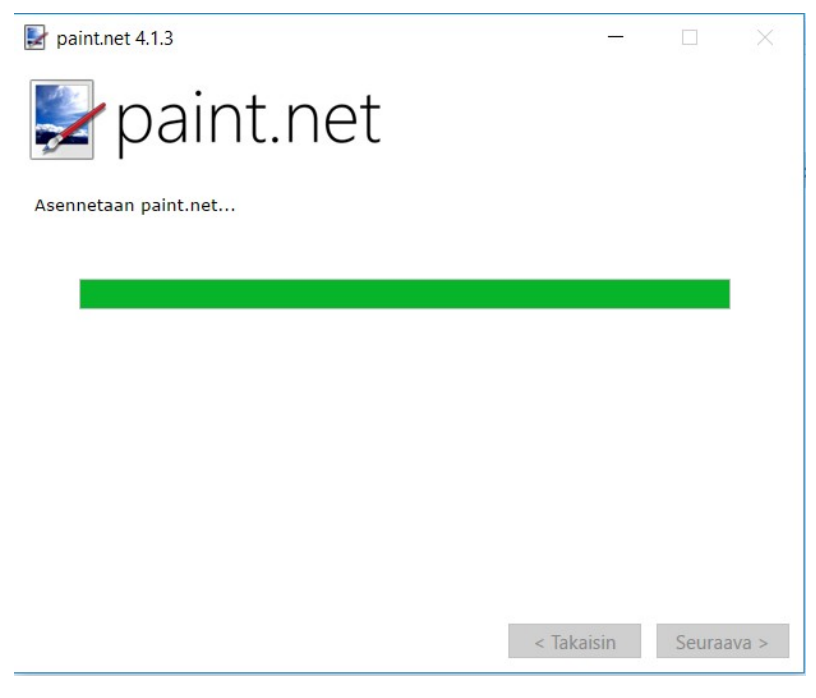

Asennus käynnistyy. Asennuksen kesto riippuu asennettavasta ohjelmasta ja tietokoneen nopeudesta.

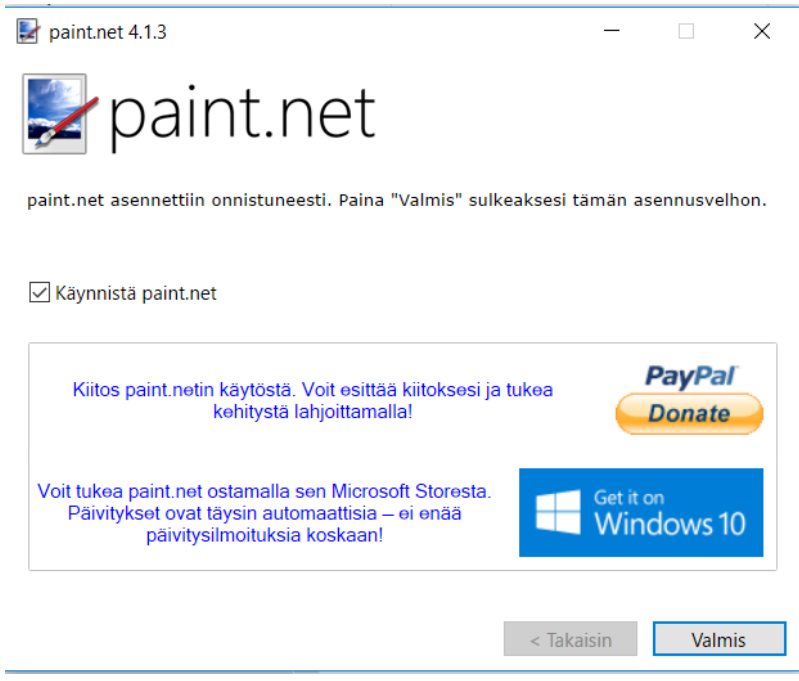

Kun asennus on valmis, tulee ilmoitus -ikkuna näyttöön. Voidaan valita, käynnistetäänkö ohjelma välittömästi. Valitaan Valmis.

Jotkin ohjelmat luovat automaattisesti pikakuvakkeen työpöydälle. Jotkin ohjelmat kysyvät, halutaanko luoda pikakuvake työpöydälle. Kaikkien ohjelmien asennuksessa kannattaa katsoa tarkasti, mitä valintoja asennusohjelmassa on.

Suomenkielisiä ohjelmien lataussivuja:

- • [https://www.ilmaisohjelmat.fi](https://www.ilmaisohjelmat.fi/)
- • [https://www.download.fi](https://www.download.fi/)